# **File Menu**

The file menu enables you to open a new database, import data, or exit the program.

For more information, select one of the following menu items:

Open... Open a new database.<br>
Import a new index file. Import Import a new index file. Append Import a new file by adding to the current database. Append Import a new file t<br>
<u>Exit</u> Exit the program.

## **Index**

You can use the Search button to search for topics, choose help from the following topics:

*Commands*

File Menu Open... Import... Append... **Exit** Info Menu **Registration** 

**Promises** Database Info **About** 

Reports Menu

*Procedures*

Creating a Database Importing an Index File Opening a Database **Searching** Tips on searching Creating your own scripts Creating your own index import dll

*Registration*

Registration Information

*About the Author* Hans van Oostrom

## **File Open Menu**

The Open... option on the file menu let's you choose a new database file to search in.

Database files (\*.dbf) for this program are created by Importing an index file into a database file. NOTE: You do not need dbase.

Windows 3.0 users need to copy the commdla.dll file in their windows\system directory. Windows 3.1 users can delete this file.

For more information on opening files, see your MS Windows users guide.

#### **File Import Menu**

An Index can be imported into wsimtel if an import filter is available. The current version comes with 3 filters:

Simtel20 simibm.idx index file CICA INDEX file CDROM index.txt file

To import an index use the File|Import menu option. Select the filter you need for the index file. Select the name of the output file (use a .dbf extension). Wait until it is done.

If you are a Windows programmer, you can create your own import filters. See Import DLL for more information.

If you want your import filter included with this program, please contact the author.

To import an update to an index you already imported, see **Append**.

## **File Import Append Menu**

You can append files to a database. This works similar to importing a file, except that the records are appended at the end of the database (.dbf) that you select.

NOTE: no sorting is currently done on the newly formed database. the directory list may have double entries in it. there may be multiple entries of one file (there is no checking).

# **Exit**

The wsimtel program can be terminated in three ways:

- 1. Click on the Quit button
- 2. Select Exit from the File Menu
- 3. Close the main window with ALT-F4

# **Info**

In this menu you can select information about this program, and the currently loaded database.

**Registration** Promises Database Info About

## **Registration Information**

Although this program is freely copyable, it is copyrighted by me, Hans van Oostrom. This means that you cannot modify this program and sell it as your own.

You can register your copy of wsimtel by sending a picture postcard to:

Hans van Oostrom 303 N.W. 36th Street Gainesville, FL 32607-2442 U.S.A.

Registration will give you the following advantages:

Notification of updates (only via e-mail) Possibility to get a pre-release version. Information on how to write your own scripts (via e-mail). Information on how to write your own import filters (via e-mail). If you do not have e-mail, send a self addressed, stamped envelope to receive this information Example source code of an example import filter. (via e-mail). You give me an incentive to keep on improving this code.

## **Promises**

This menu option list some promises. Compared to the ones I made in version 1.0/1.1. I must say that I did pretty good in this version. Let's see for the next version.

# **Database Information**

This information gives information on the currently selected database.

Filename: the filename of the opened database Date: the date the database was build (index imported) Index Date: the original date of the index file. #Records: the number of records in the database.

# **About**

Information about this program.

# **Creating your own import filter DLL**

Information on creating your own import DLL will be send to you via E-mail when you register wsimtel. On request some example C source code is send. See Registration for more information.

# **Creating your own output scripts**

Information on creating your own Output Scripts will be send to you via E-mail when you register wsimtel. If available an additional collection of scripts is send. See Registration for more information.

# **Reports**

Reports are done by writing scripts (see the \*.ssc files).

New scripts have to be entered in the wsimtel.ini file.

The program comes with the following scripts:

- 1. std.ssc Standard report to file
- 2. stdprn.ssc Standard report to printer (lpt1: direct print)
- 3. sim.ssc **Create an AutoFTP output file for simtel20**
- 4. oak.ssc Create an AutoFTP output file for oak.oakland.edu
- 5. clipb.ssc Put the directory and filename on the clipboard.

See Marking Records to see how you select records for output.

## **Marking Records**

After a search is completed the descriptions of the found records are put in a list. Clicking with the mouse on this list shows more information about the record.

All highlighted records are processed by the output scripts.

To highlight multiple records use the following mouse operations:

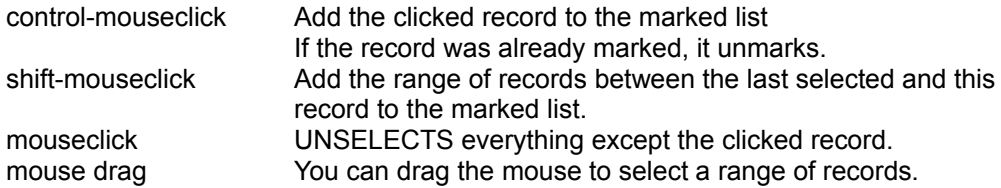

All these mouse operations are standard MS Windows mouse operation, and more information can be found in your users manual (see File Manager).

## **Searching**

Searches are done with selection on filename, directory, description and date.

The more information you enter, the more narrow your search is.

All searches are substring searches, and are done in an AND fashion.

Directory names can be retrieved by clicking on the arrow near the directory entry box. Note that the selected database has to be imported with version 2.0 of wsimtel. Older files work, but they don't have the directory listing.

Dates have to be entered as YYMMDD without any separators or extra characters. If anything is entered in the From: box, dates before that date are ignored. If anything is entered in the To: box, dates after that date are ignored.

If the Match Case box is checked, searches are case-sensitive.

The Match Case and date settings are remembered when you exit the program.

See Tips for some search tips.

## **Tips for searching**

- 1. Enter an abbreviation of you the topic of interest in the description box.
- 2. Select Match Case if case is important.
- 3. Look through the directory list for a likely directory.

If you are looking for a program that for example uuencodes files, you can enter "uu" in the description box.

If you want to look up CMOS type CMOS in the description box, and select Match Case.

#### **To narrow down searches**

Provide longer text in the description box. Select a directory to search in. Enter a From: date to only get the most recent ones.

#### **If you want to find all records in a certain directory**

Select the directory. Type one space in the description box.

#### **About the Author**

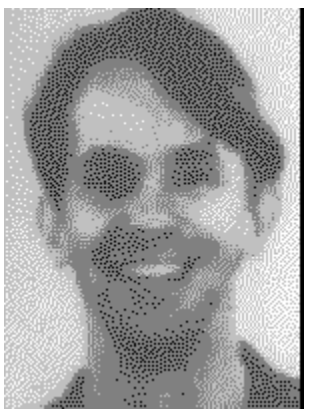

My name is Hans van Oostrom. I am a citizen of The Netherlands, but I live in Gaineville, FL. I wrote this program in the evening and weekend hours on my own computer and the Borland C++ 3.1 compiler that I own. Microsoft Word version 2.0b was used for the help text. No other development tools were used.

I can be reached via E-mail at:

hans@pine.circa.ufl.edu internet hans@ufpine bitnet hans@anest4.anest.ufl.edu internet (novell)

If you like the program or have comments, please drop me a line. If you think the program is useful, consider registering. It will cost you less than \$1. This keeps me motivated in making new versions. See Registration for more information.

Hope you enjoy this program.

Hans is my first name

van Oostrom is my last name Look! a small v (this is not a typo) **Index** - a list of programs filenames, sizes, descriptions, etc. The format of this listing is not defined.